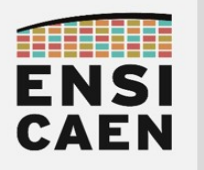

# How to use a serial terminal

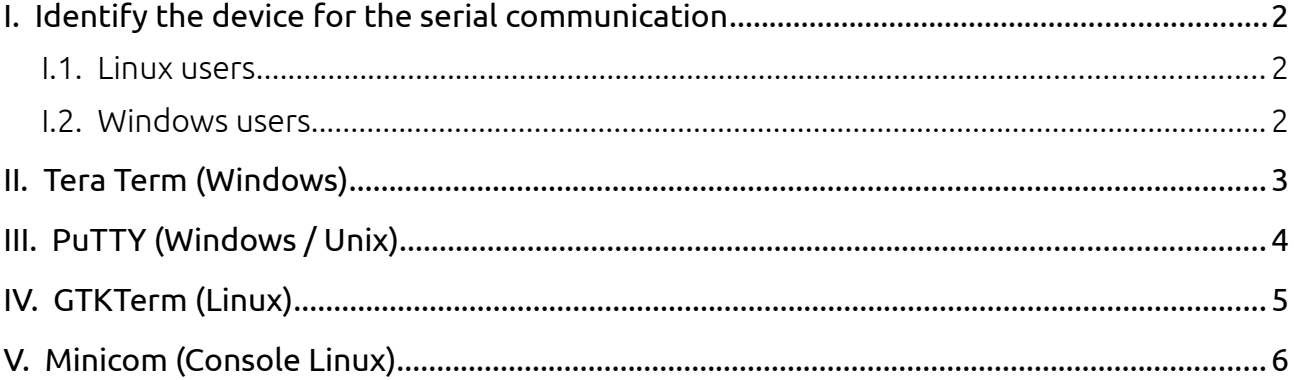

The serial terminal is an essential tool in a developer's life, just like the multimeter and the scope are essential to a hardware electronics engineer.

With a serial terminal one can send data from an embedded system to a computer in a simple way (only two wires). This is mainly used for log and debug purposes.

Here is how to use some of the most famous serial terminals.

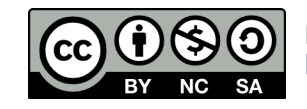

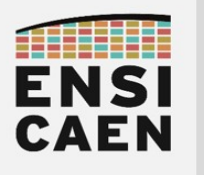

### <span id="page-1-2"></span>I. IDENTIFY THE DEVICE FOR THE SERIAL COMMUNICATION

Before using a serial terminal, we must find out the name of the connected device.

### I.1. Linux users

<span id="page-1-1"></span>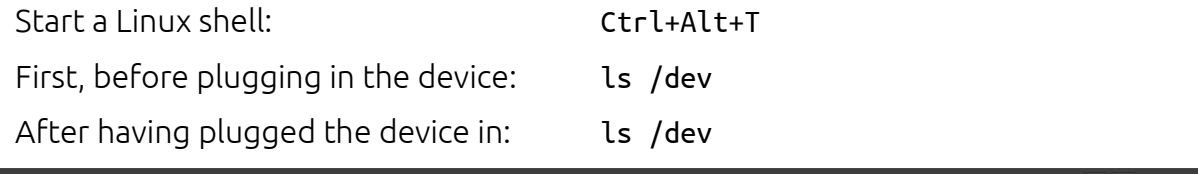

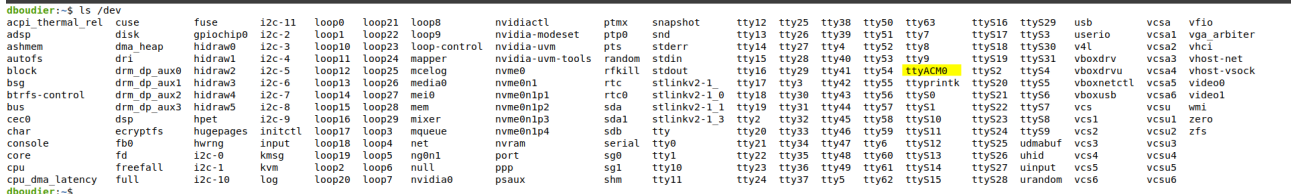

The device name should appear on the second display, but not on the first one. The full device name is usually dev/ttyACM0 or /dev/ttyUSB0.

### I.2. Windows users

<span id="page-1-0"></span>Open the Gestionnaire de périphériques / Device Manager.

Observe the devices in Ports (COM & LPT).

Unplug and plug the device to make sure of its name.

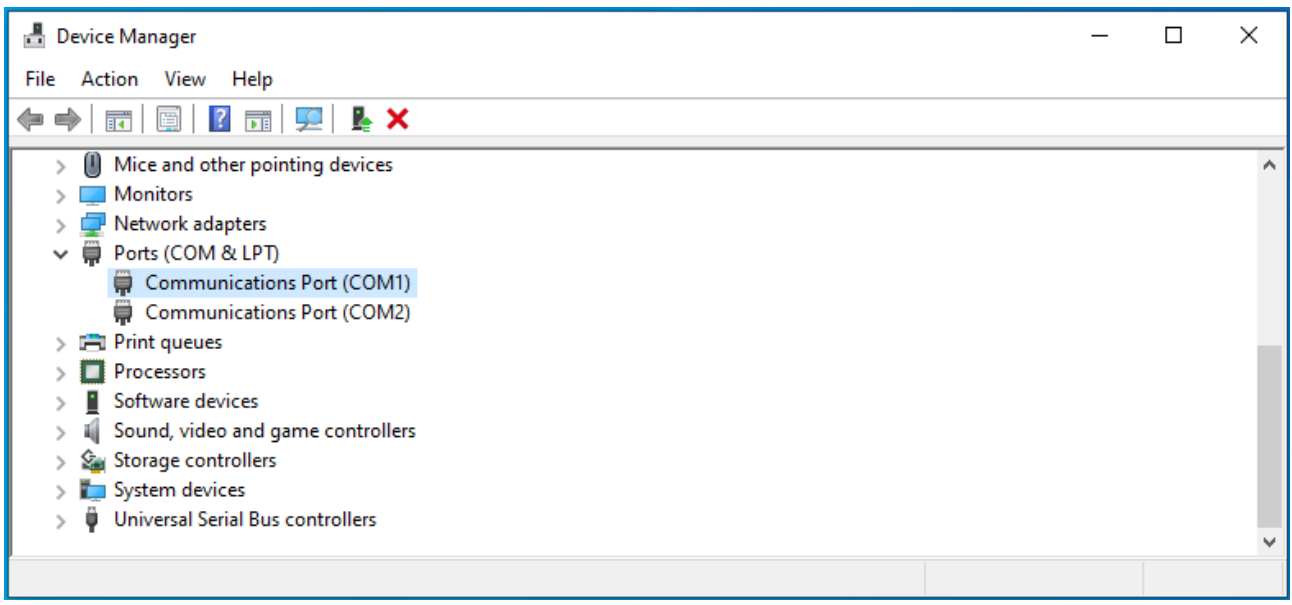

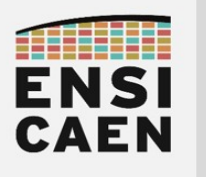

# <span id="page-2-0"></span>II. TERA TERM (WINDOWS)

### Launch Tera Term

At Tera Term's startup, select the device's com port.

### Serial communication parameters

Setup  $\rightarrow$  Serial port…

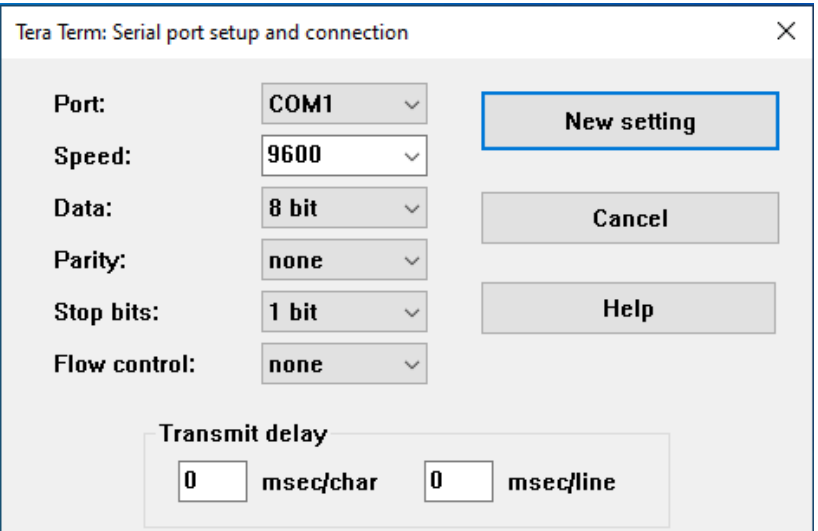

#### If you observe line feed or carriage return problems

 $Setup \rightarrow Terminal...$ 

Change the parameters Receive and Transmit to CR+LF or Auto.

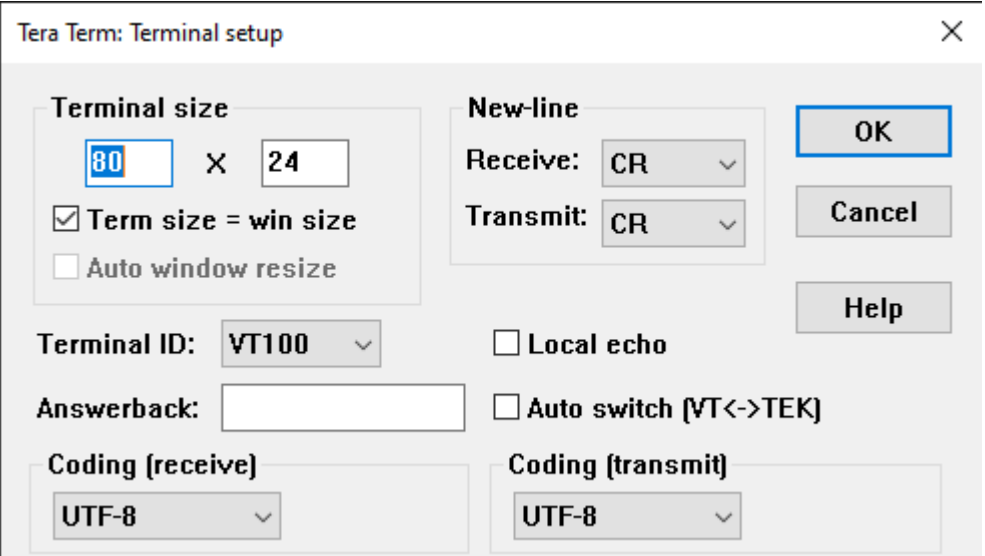

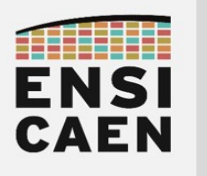

# <span id="page-3-0"></span>III. PUTTY (WINDOWS / UNIX)

### Launch PuTTY

In the window, click on Serial (1), then fill in the COM port name (2).

```
DO NOT CLICK ON "Open".
```
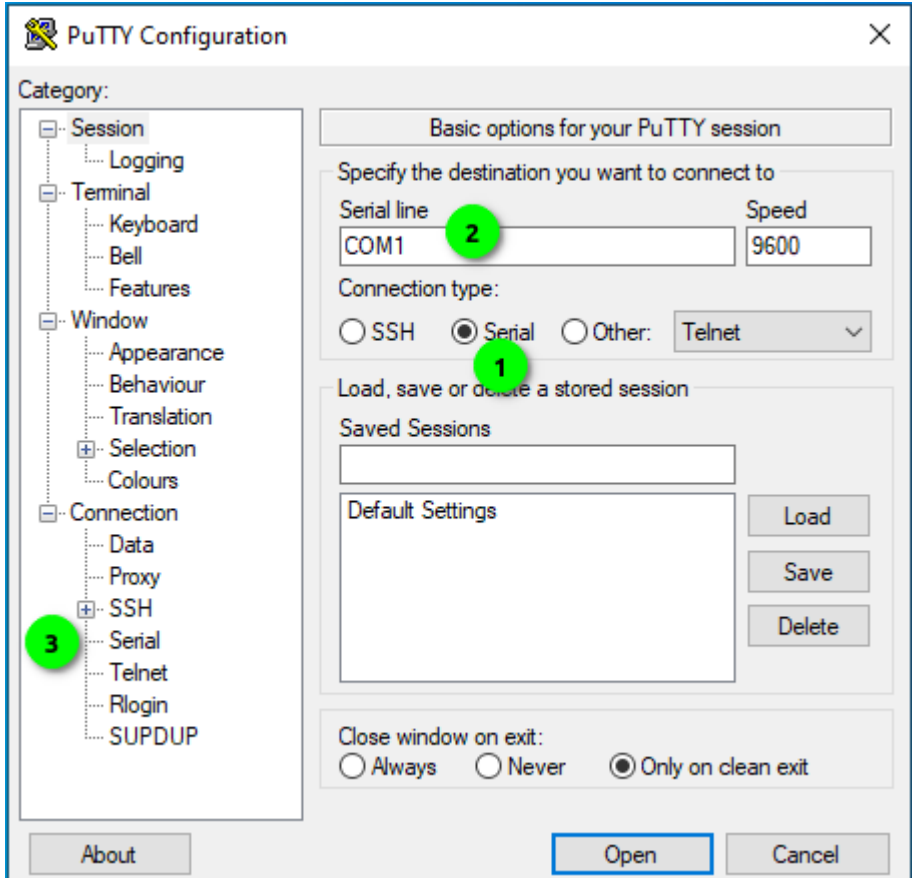

### Serial communication parameters

Click on Connection  $\rightarrow$  Serial (3)

Fill in the communication parameters and click on Open.

### If you observe line feed or carriage return problems

Right-click on the PuTTY's title bar

 $\rightarrow$  Change Settings…  $\rightarrow$  Terminal  $\rightarrow$  Implicit LF in every CR  $\rightarrow$  Apply

The serial communication parameters are accessible through this menu: Right-click on the title bar  $\rightarrow$  Change Settings…  $\rightarrow$  Connection  $\rightarrow$  Serial

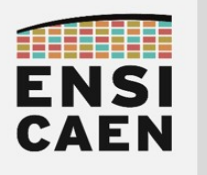

# <span id="page-4-0"></span>IV. GTKTERM (LINUX)

### Install GTKTerm

From a Linux terminal (Ctrl+Alt+T), with the root privileges: sudo apt-get install gtkterm

### Launch GTKTerm

From a Linux terminal: gtkterm From the graphical interface:  $\qquad$  Applications  $\rightarrow$  gtkterm

### Serial communication parameters

The device name must have been determined first.

Configuration  $\rightarrow$  Port

Fill in the device name (Port) and the communication parameters (*Baudrate, Parity, Bits, Stopits, Flow control*). Advanced parameters will not be set.

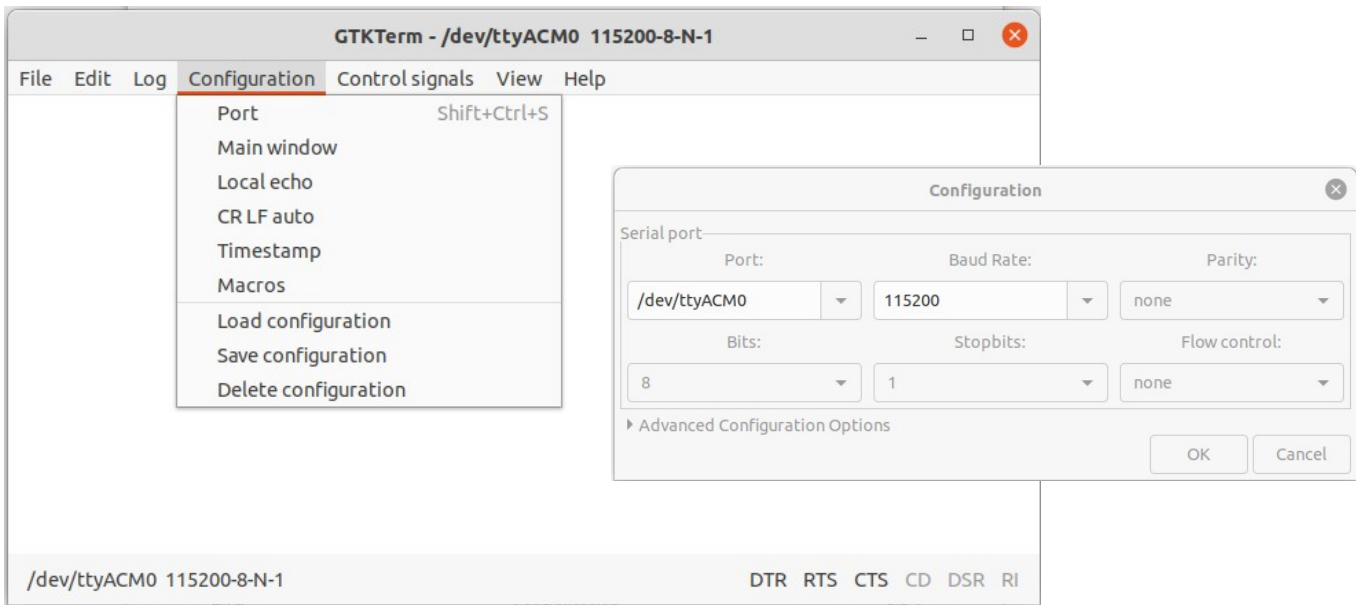

### If you observe line feed or carriage return problems

Configuration  $\rightarrow$  CR LF auto (Carriage Return + Line Feed = '\r' + '\n').

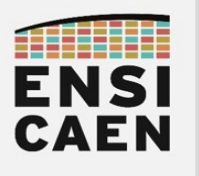

# <span id="page-5-0"></span>V. MINICOM (CONSOLE LINUX)

#### Install minicom

From a Linux terminal (Ctrl+Alt+T), with the root privileges: sudo apt-get install minicom

### Launch minicom

The device name must have been identified first: /dev/tty\_\_\_\_. From a Linux terminal: minicom -D /dev/tty\_\_\_\_

### Accessing the menus

Press Ctrl+'A', then release all keys, then press 'Z'.

The user interface only uses the keyboard (no mouse).

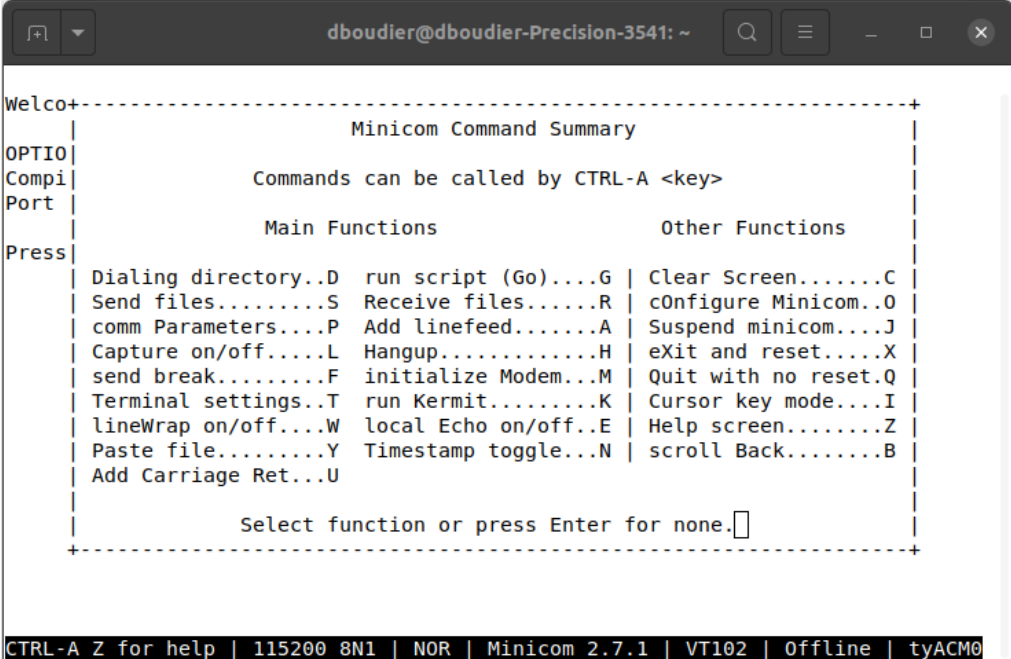

#### Serial communication parameters

Press Ctrl+'A', then release, then press 'O' (cOnfigure Minicom).

Serial port setup  $\rightarrow$  Press the keys according to the parameters to set.

'Enter' to quit, then 'Exit'.

#### If you observe line feed or carriage return problems

Press Ctrl+'A', release, then 'A' (Add linefeed) or 'U' (Add Carriage Return).